アイアンの表札に文字を入れましょう。

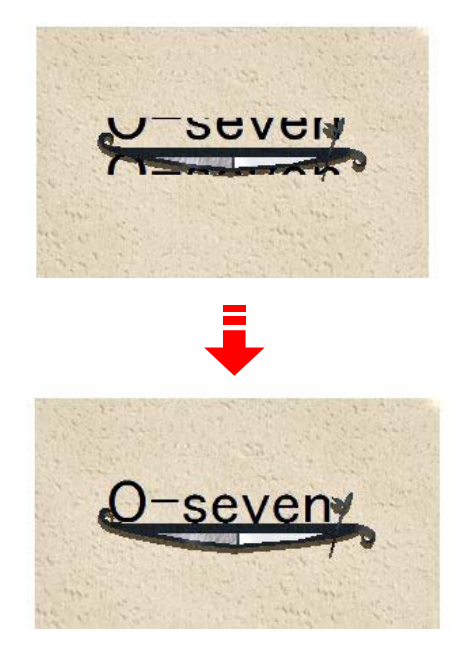

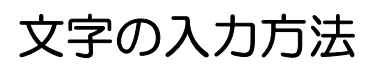

アイアンの表札にうまく文字が入らない 場合の解決方法です。

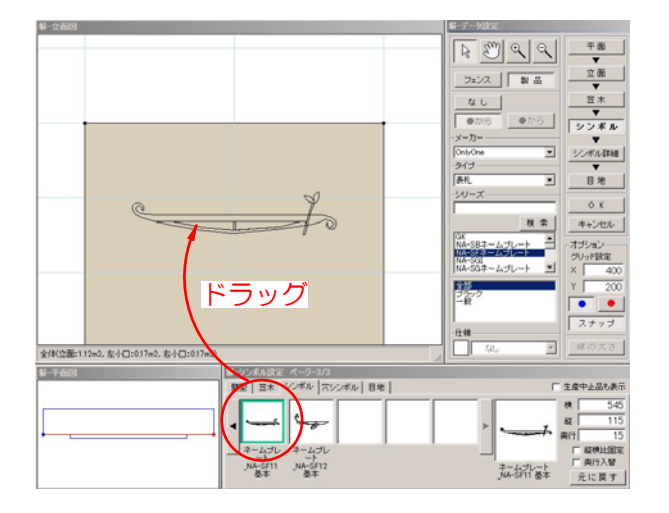

## ① 表札を配置する

①-1:塀デザイナーを起動し、製品の中か ら表札を配置します。

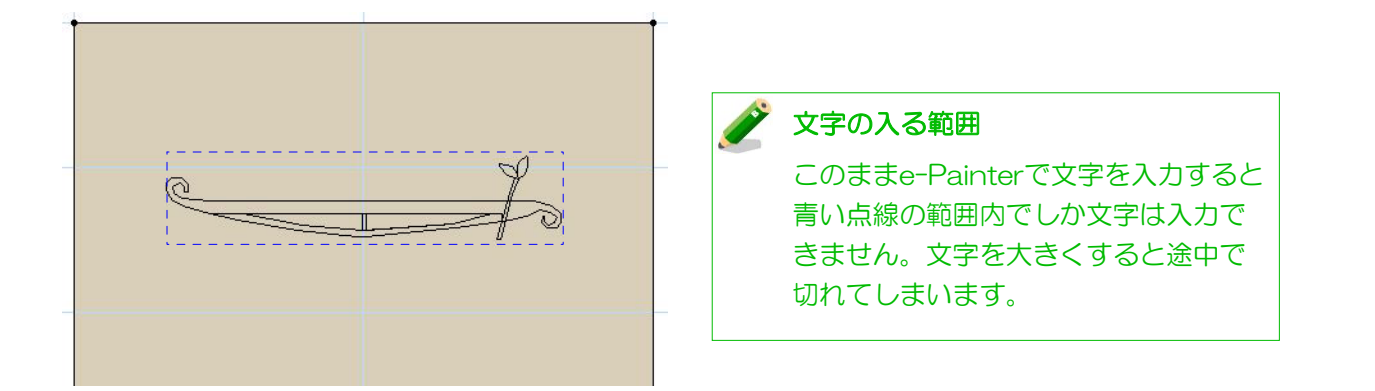

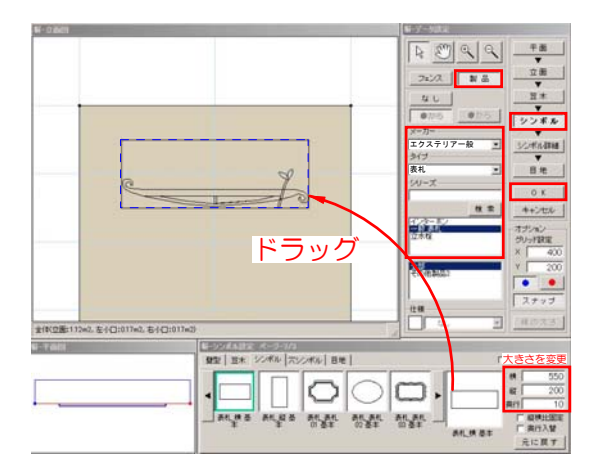

①-2:「シンボル」→「製品」→「エクス テリア一般」→「表札」→「表札 横 基本」を文字を入れたい範囲の大きさに変 更し、アイアン表札の上に重ねてドラッグ で配置します。 最後に「OK」をクリックします。

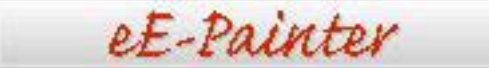

①-3:eE-Painterをクリックします。

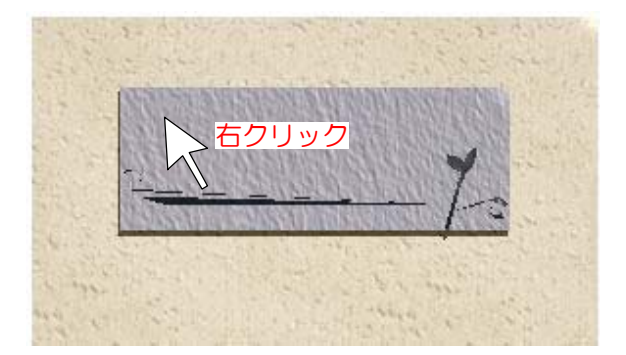

## ② 文字を入力する

②-1:文字を入力したい場所で右クリック をします。

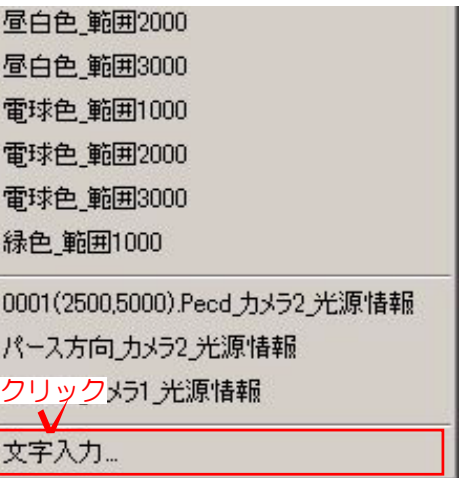

②-2:文字入力をクリックします。

п

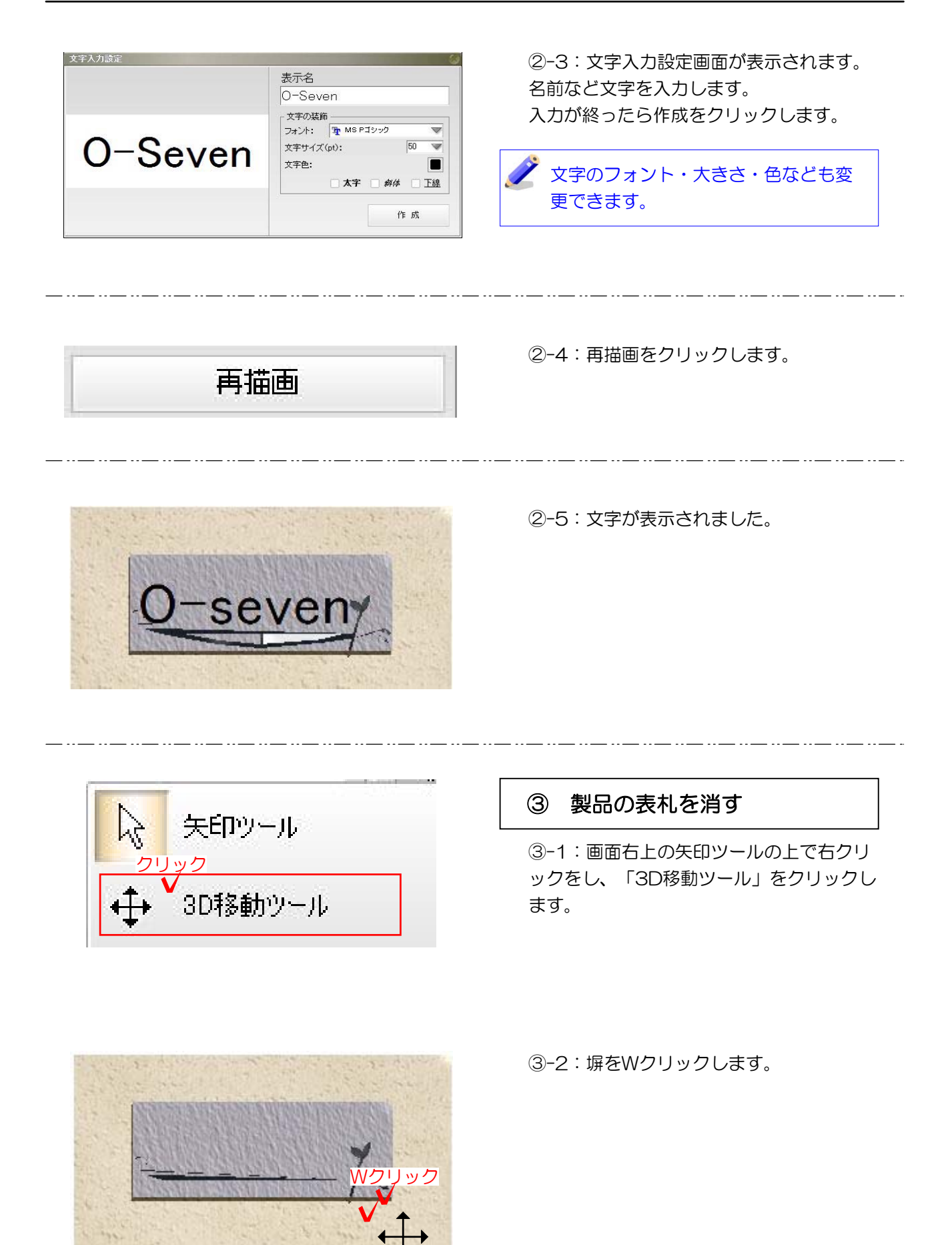

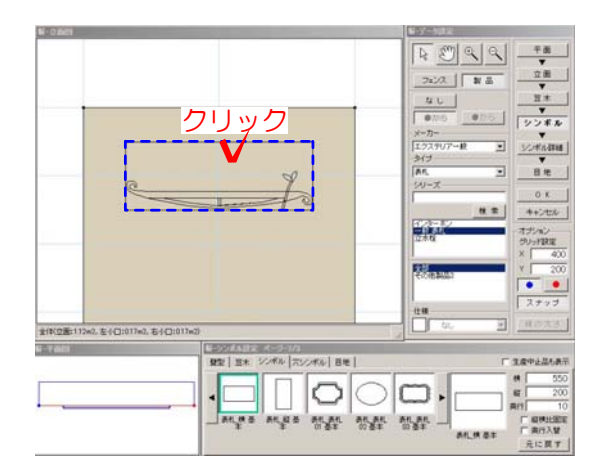

③-3:塀デザイナーが起動します。 先ほど配置した製品の表札をクリックしま す。

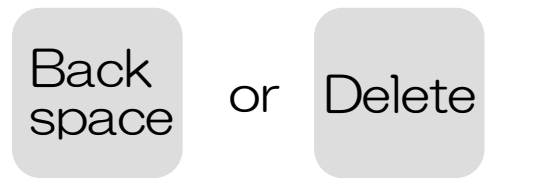

③-4:キーボードの「Back space」キー か「Delete」キーで表札を消します。

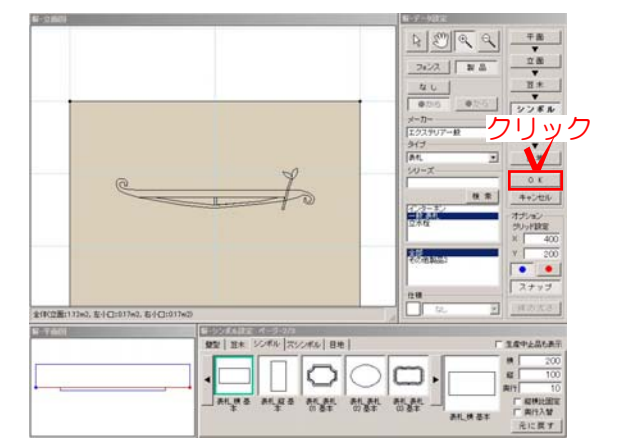

③-5:OKをクリックし、塀デザイナーを 閉じます。

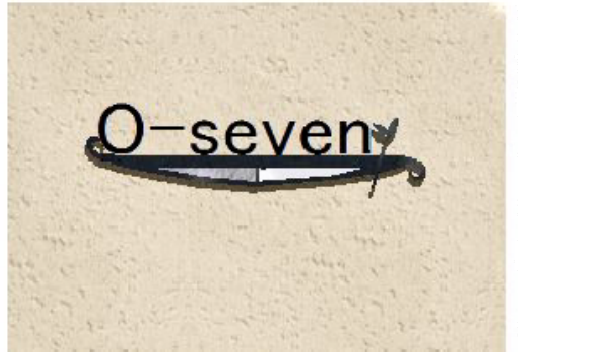

③-6:再描画をクリックし、完成です。